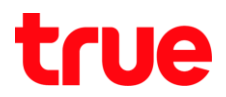

## **วิธีเปลี่ยนรหัสผ่าน เข้าหน้าตั้งค่าของ HUAWEI HG8247W5**

- 1. พิมพ์ 192.168.1.1 แล้วกด Enter
	- $\bullet$  User Name = admin
	- Password = ใส่ตามรูปในช่อง Default Password
	- จากนั้นกด Log In

 $\epsilon$  formations

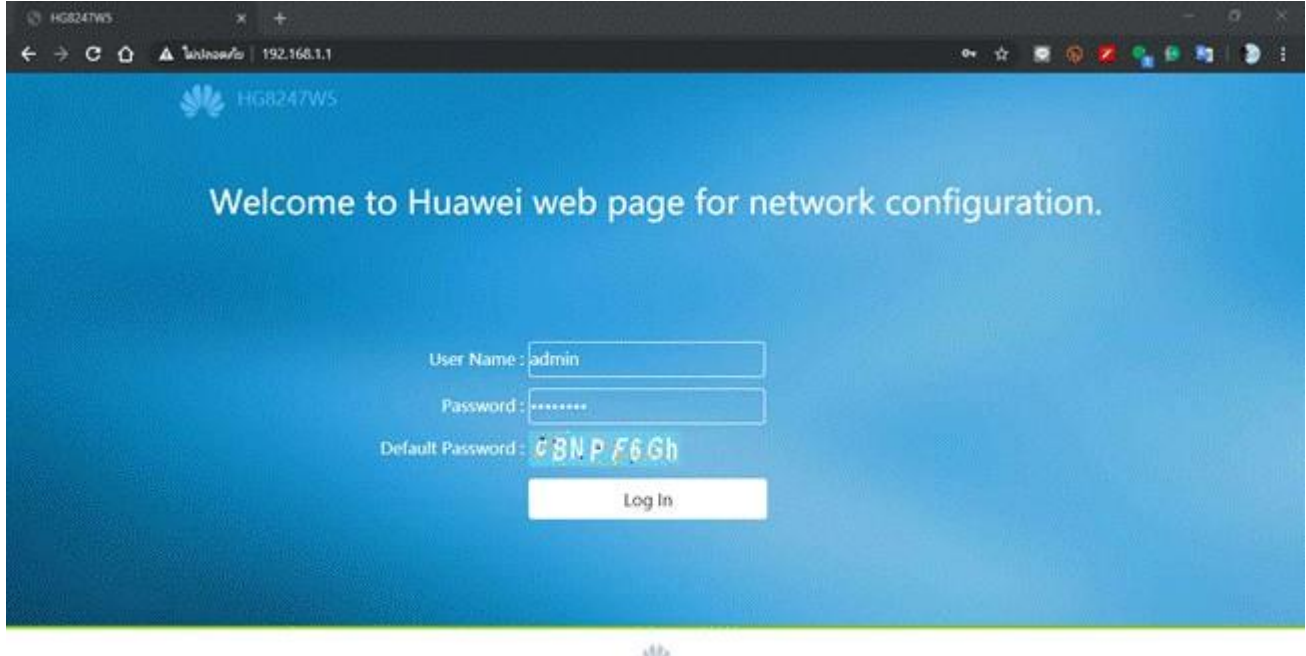

Allg.<br>Copyright © 2019 Huawel Technologies Co., Ltd. All rights reserved.

**CONTRACTOR** 

**Committee** 

TRUE CORPORATION PUBLIC COMPANY LIMITED **18 TRUE TOWER, RATCHADAPHISEK ROAD,** HUAI KHWANG, BANGKOK10310 THAILAND WWW.TRUECORP.CO.TH

## true

## 2. ตั้งค่าดังนี้

- **•** ไปที่เมนู Advanced Configuration
- เลือกเมนู System Management > Account Management
- Old Password : ใส่รหัสผ่านเก่า
- $\bullet$  New Password : ใส่รทัสพ่านใหม่ที่ต้องการ
- Confirm Password : ยืนยันรหัสผ่านใหม่อีกครั้ง
- $\bullet$  ตั้งค่าเรียบร้อย กดปุ่ม Apply

## เงื่อนไขการตั้งรหัสผ่าน

- การตั้งรหัสผ่านต้องมีขั้นต่่า 6 ตัวอักษร
- การตั้งรหัสผ่านต้องตั้งให้เข้าเงื่อนไขอย่างน้อย 2 เงื่อนไข ดังนี้
	- o ต้องมีตัวเลข
	- o ต้องมีตัวอักษรภาษาอังกฤษตัวใหญ่
	- o ต้องมีตัวอักษรภาษาอังกฤษตัวเล็ก
	- $\circ$  ต้องมีอักขระพิเศษ เช่น ! @ # \$ % ^ & \* () \_ = + \ | [ { } ] ; : '

รหัสผ่านต้องไม่มีค่าว่า user name

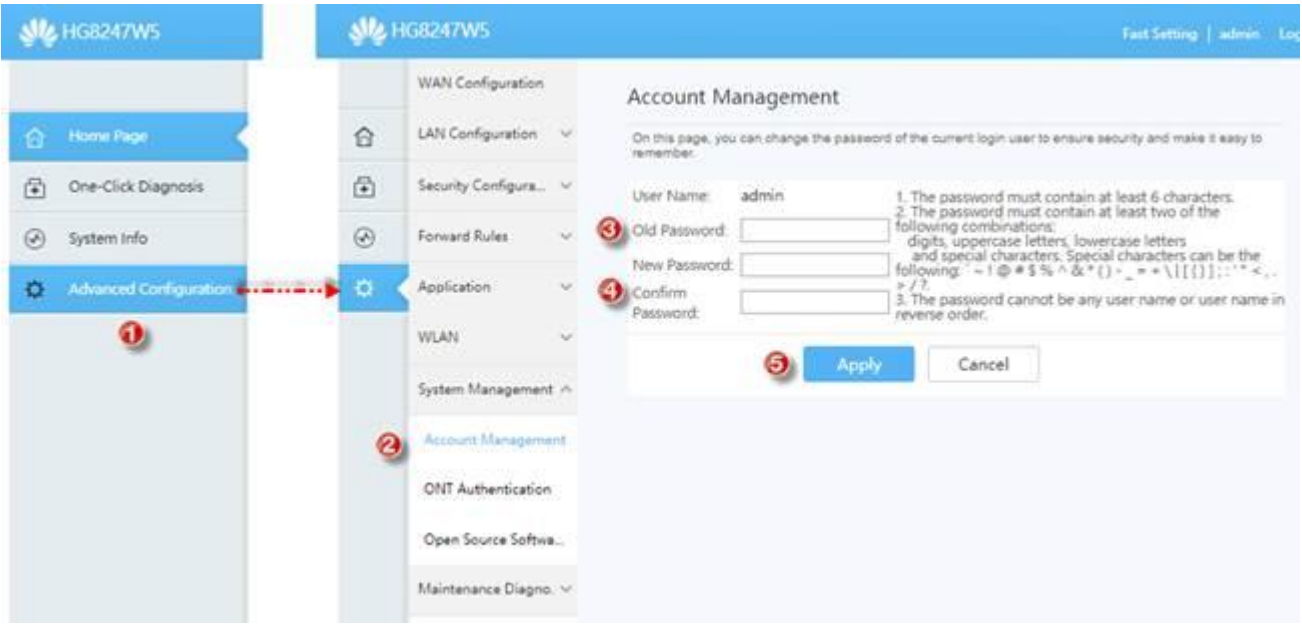

TRUE CORPORATION PUBLIC COMPANY LIMITED **18 TRUE TOWER, RATCHADAPHISEK ROAD,** HUAI KHWANG, BANGKOK10310 THAILAND **WWW.TRUECORP.CO.TH**